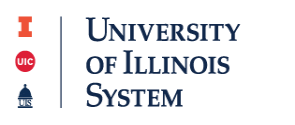

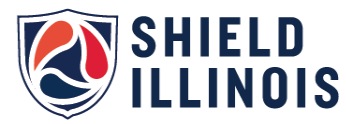

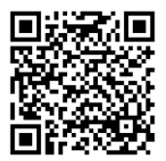

**Portal.shieldillinois.com**

## **Portal Creation Instructions**

1. Click "Sign up for an account."

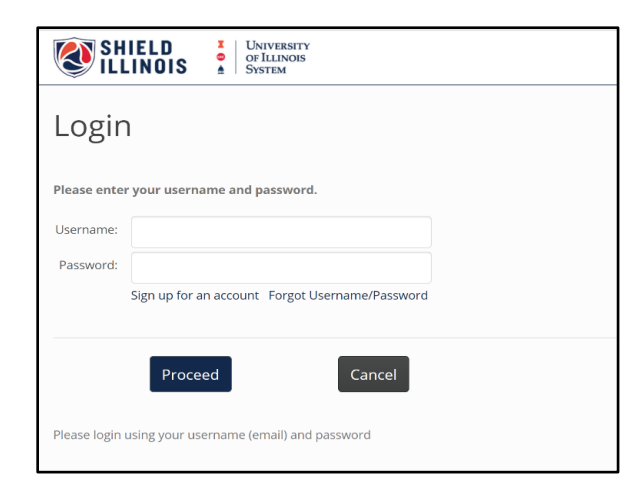

2. Enter the Agency Code for your organization

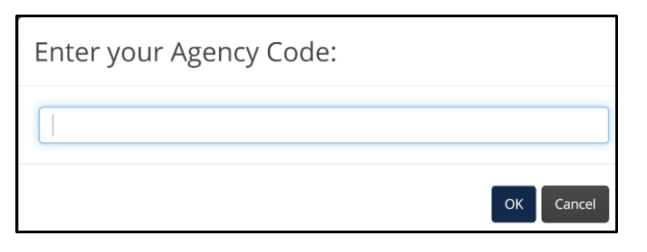

**Spoon River College Agency Code: Employees: tgogatlv-emp Students: tgogatlv-stu**

3. Complete your registration and submit.

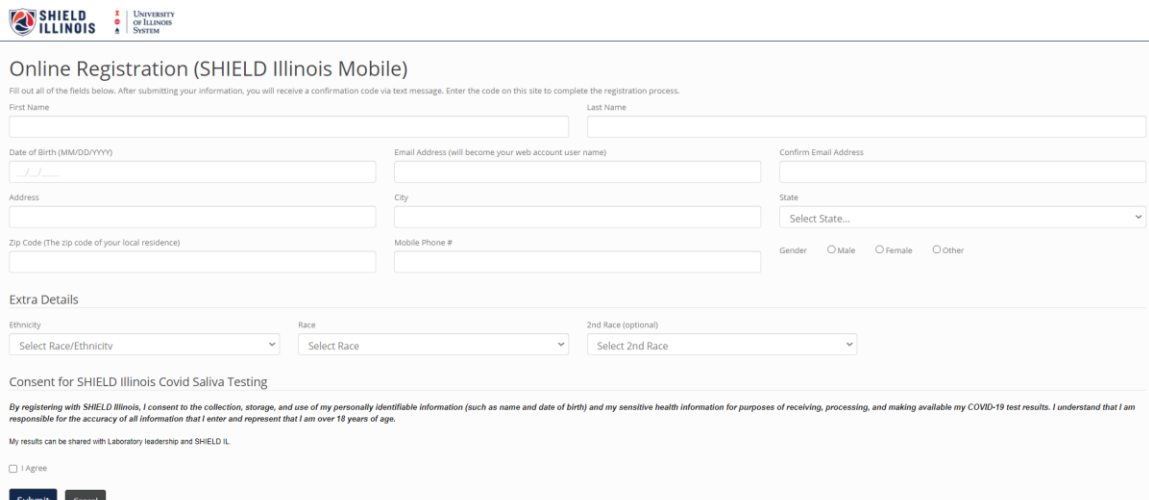

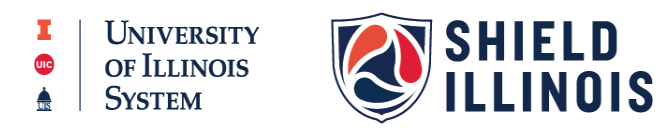

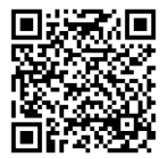

## **Portal.shieldillinois.com**

- 4. You will receive a special code via text and email to confirm your identity.
- 5. Enter that code as indicated.

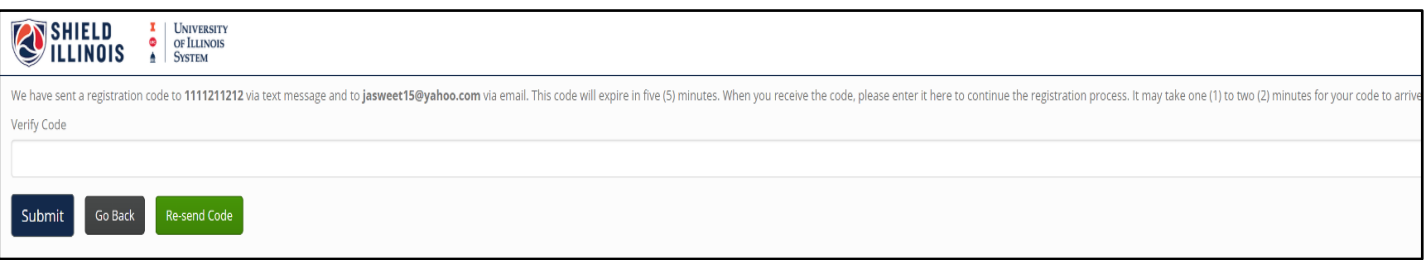